# RUNNING REPORT

【取扱説明書】

### 1 マイページ

①各種ページの表示設定 ②各種タグの設定 ③トレーナーの設定 ④アカウント設定

- 2 カレンダー
- 3 結果比較、レース比較、シューズ履歴
- 4 トレーナー
- 5 記録の入力、保存
- 6 記録の確認、修正

### 1 マイページ

①各種ページの表示設定

MENU > マイページ > 各種ページの表示設定

「トップページ」「結果比較」「レース履歴」「シューズ履歴」の表示設定ができます。各ペ ージの中で表示したい項目にチェックを入れ、保存ボタンをタップしてください。

「表示サイズ」は、メインページの表示サイズについて、「大」「小」のいずれかを選択でき ます。

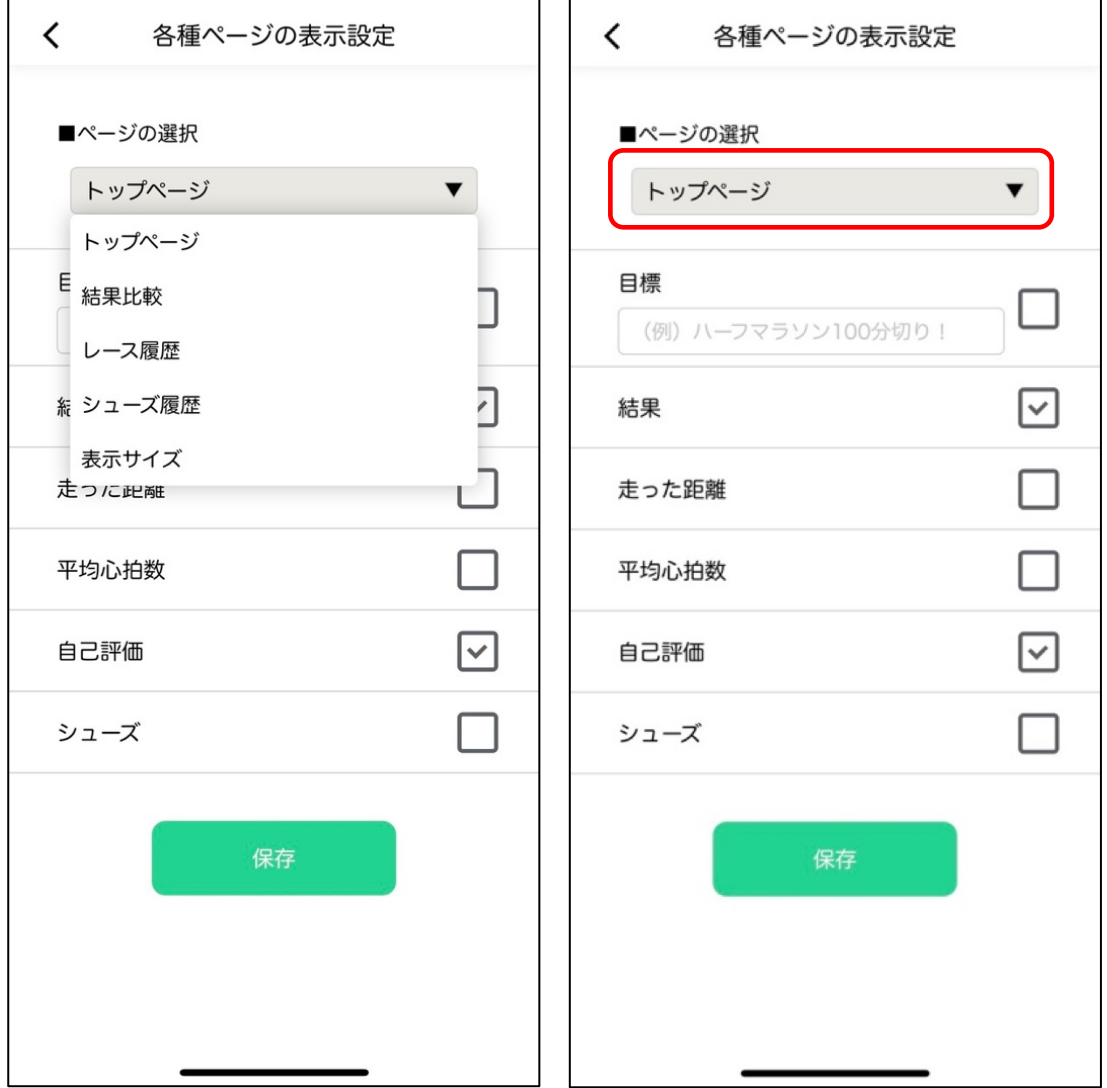

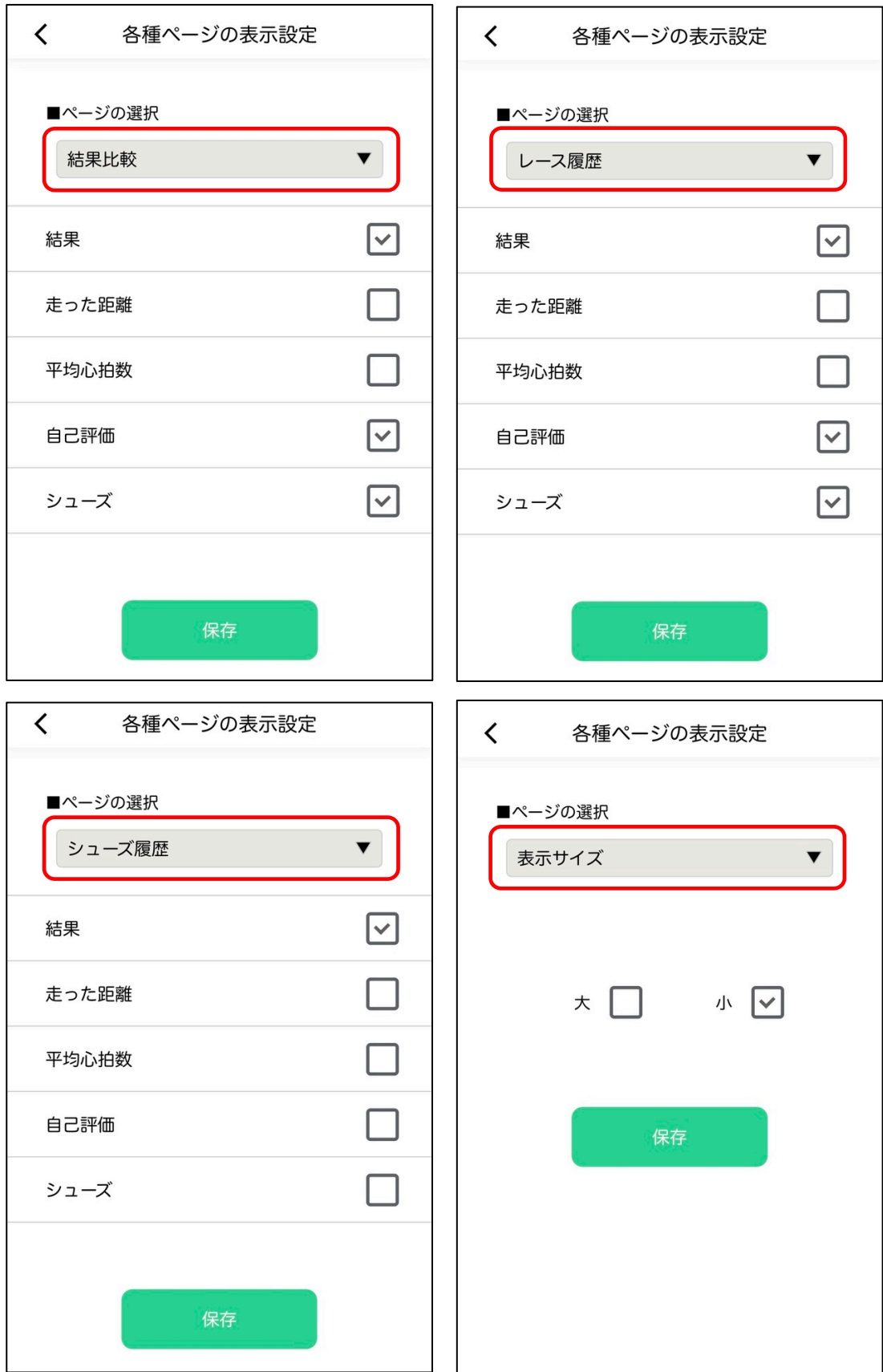

表示サイズ(大) ま示サイズ(小)

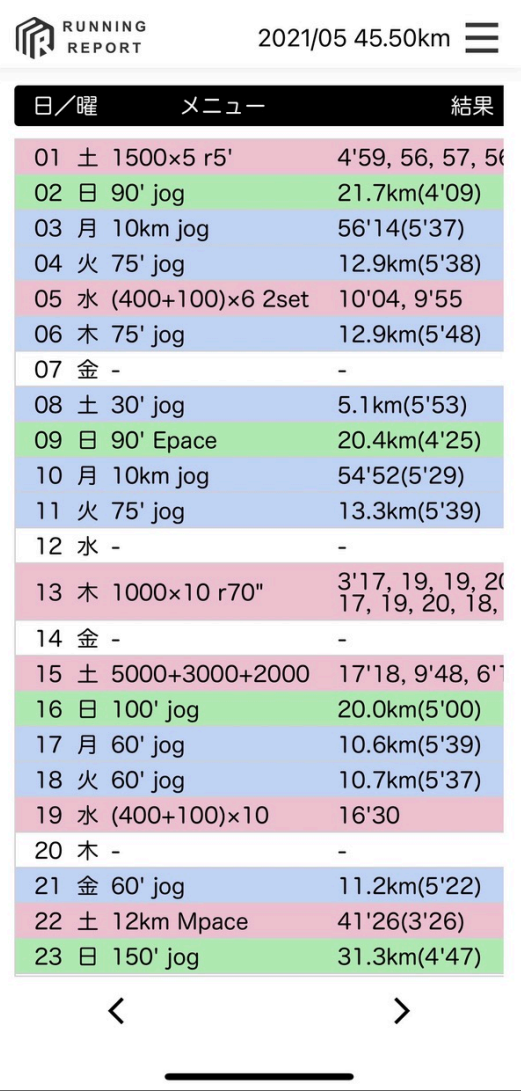

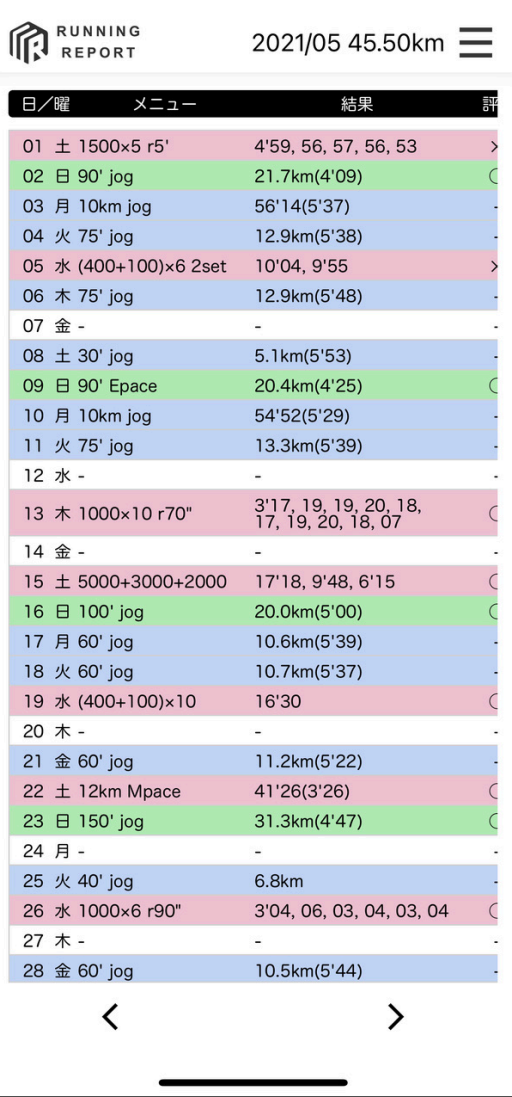

②各種タグの設定

MENU > マイページ > 各種タグの設定

各種タグを設定しておくことで、日々の記録の入力をスムーズに行うことができたり、記録 とタグの紐付けにより、練習結果の振り返りや比較が容易に行えます。

各種タグのページを開いた後、ページ下部の「+タグを追加する」をタップ、任意の名称を 入力してご利用ください。保存をタップして、登録が完了します。なお、タグの数に制限は ありません。

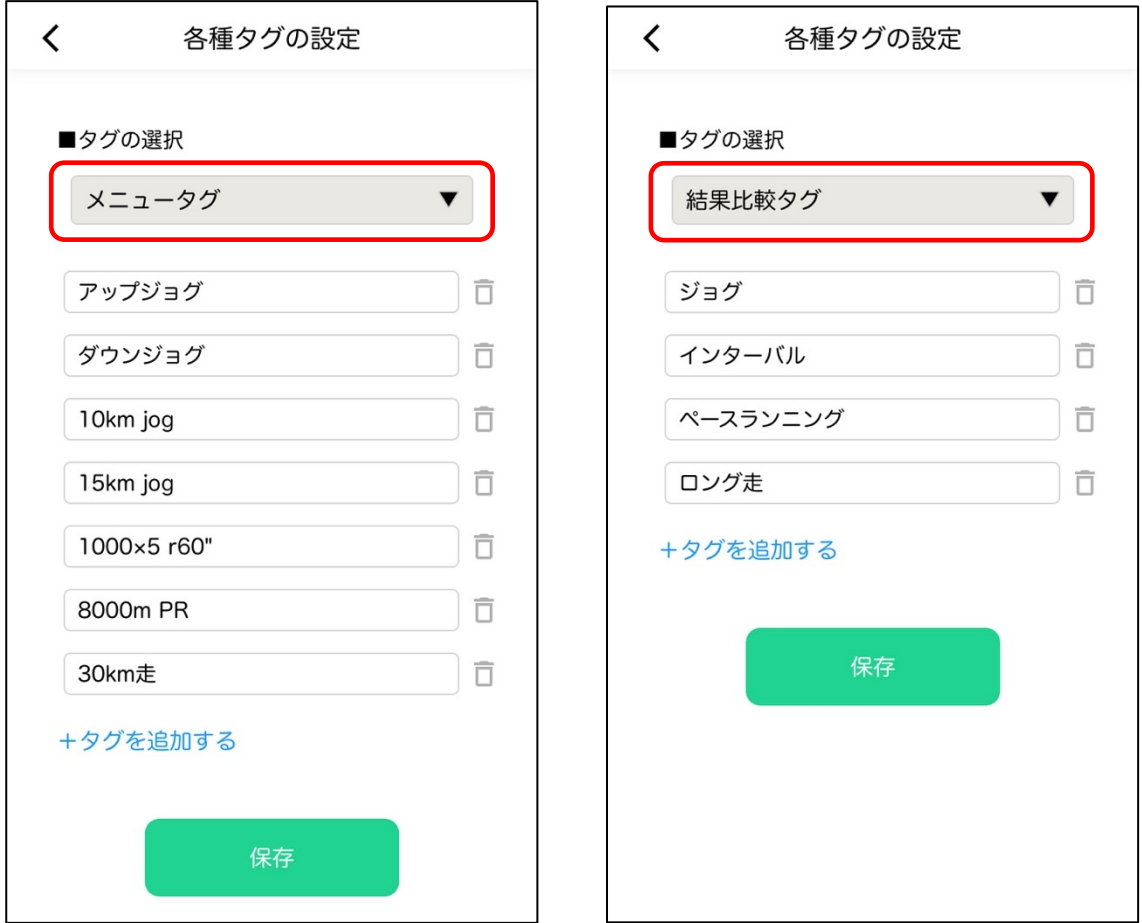

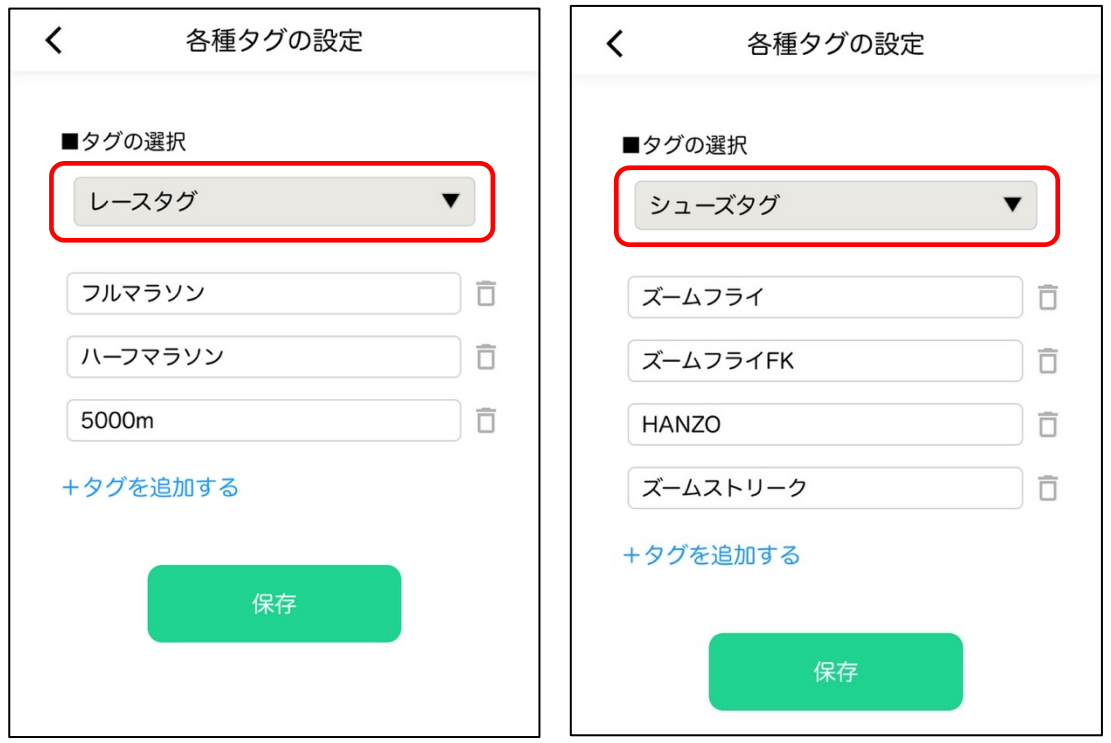

# タグの順序の変更

順序を変更したいタグを1秒程度タップし続けると、移動が可能になります。任意の場所に ドラッグ&ドロップで移動させてください。

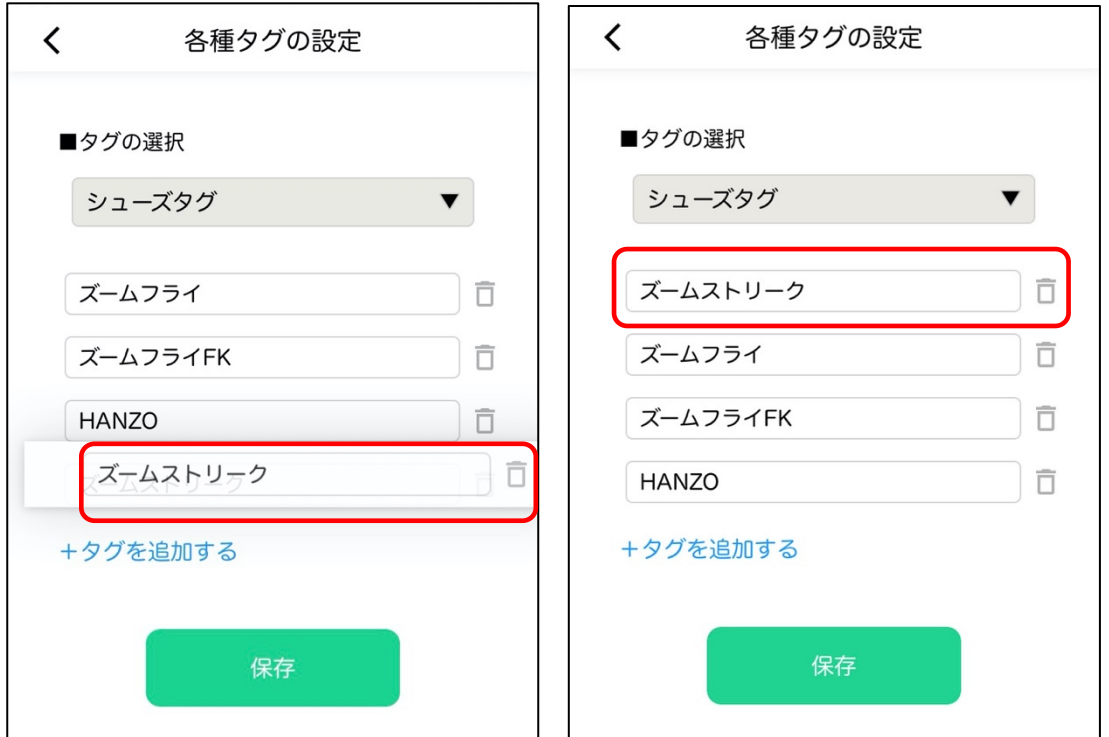

③トレーナーの設定

MENU > マイページ > トレーナーの設定

こちらに表示されるパスコードは、アプリ利用者全てに対して自動で発行されます。このパ スコードを他の方に付与することで、他の利用者が、あなたの記録の閲覧や入力が可能とな ります。

登録者のコーチに練習メニューを組んでもらったり、記録を見てもらったりすることを主 目的としています。

パスワードを付与する記録の入力や削除も可能となりますので、取扱にはご注意ください。

なお、「パスコードのリセット」を行っていただくことで、パスコードがリセットされ、以 後は、既に繋がっていた利用者からのアクセスを止めることができます。

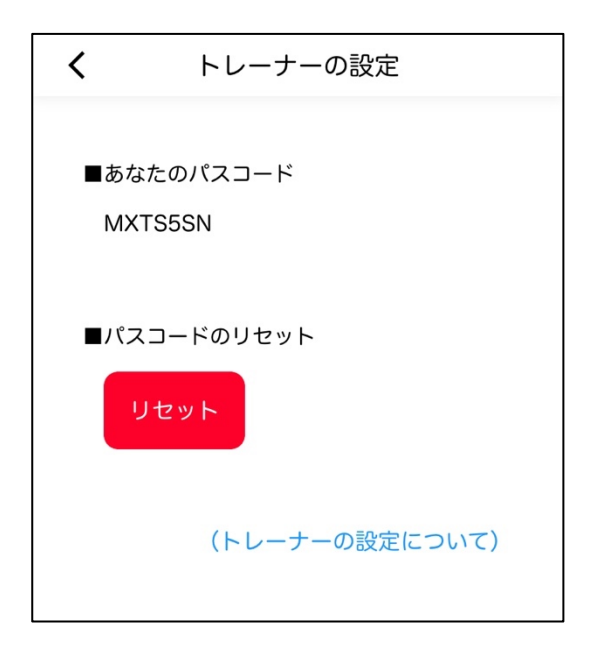

上記サンプルページに記載のあります、

#### MXTS5SN

がテストアカウントになりますので、よろしければお試しください。

④アカウント設定

MENU > マイページ > アカウント設定

アプリの利用登録はこちらのページから行ってください。詳細につきましては、以下のペー ジにまとめておりますので、ご参照ください。

■**RUNNING REPORT** 利用登録 (PDF)

アプリの登録区分の確認、パスワードの設定、及び利用解除については、こちらのページを ご利用ください。なお、iPhone の「設定」からも登録の解除は可能です。

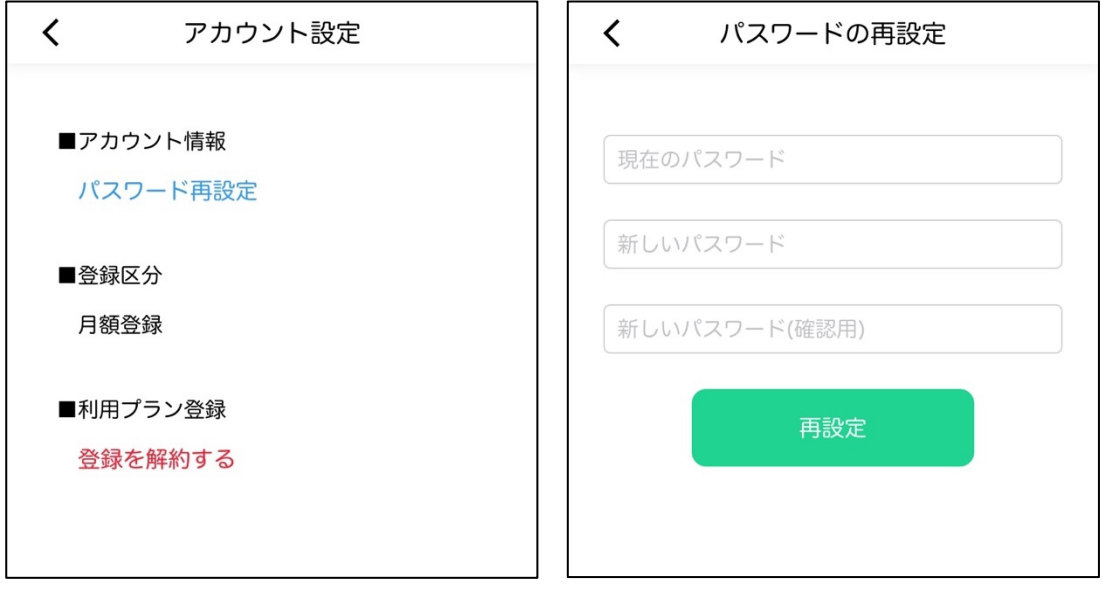

## 2 カレンダー

MENU > カレンダー

スクロールで任意の月を選択、表示することが可能です。過去のデータの振り返りや、先の 予定を入力する際にご利用ください。

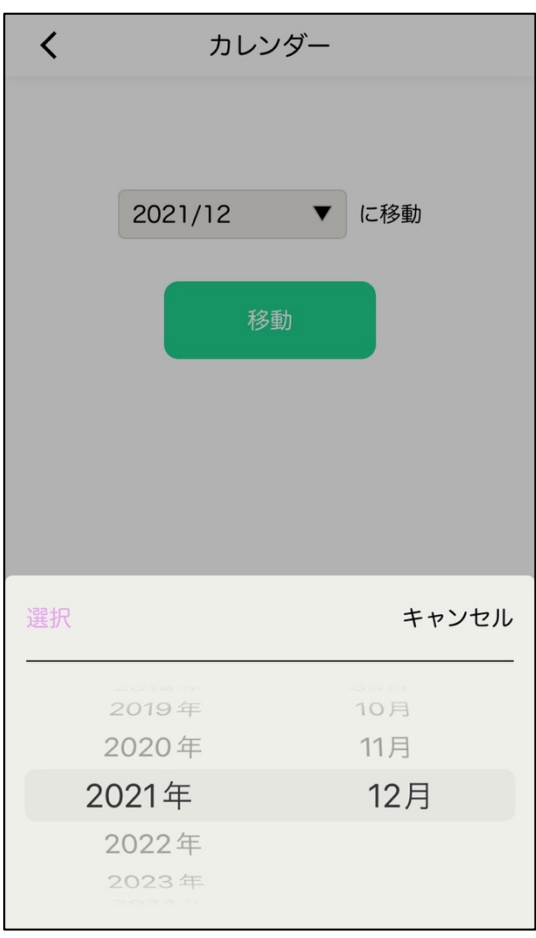

## 3 結果比較、レース比較、シューズ履歴

MENU > マイページ > アカウント設定

1―②「各種タグの設定」で任意で設定したタグを活用し、日々の記録の入力(「5 記録の 入力、保存」を参照)との紐付けを行うことで、タグに応じた記録等を抽出して表示するこ とができます。

|                  |         | ジョグ          |
|------------------|---------|--------------|
| Θ                | メニュー    | 結果           |
| 21/12/02 40' jog |         | 7.2km(5'33)  |
| 21/12/01         | 40' jog | 7.0km(5'42)  |
| 21/11/29 60' jog |         | 11.6km(5'12) |
| 21/11/28 60' jog |         | 10.8km(5'34) |
| 21/11/24 60' jog |         | 10.4km(5'46) |
| 21/11/17         | 60' jog | 11.2km(5'19) |
| 21/11/15 60' jog |         | 11.7km(5'07) |
| 21/11/14 40' jog |         | 6.7km(5'59)  |
| 21/11/12 30' jog |         | 5.5km(5'29)  |
| 21/11/08 60' jog |         | 11.5km(5'13) |
| 21/11/07         | 60' jog | 12.1km(4'57) |
| 21/11/06 20' jog |         | 3.0km(6'40)  |
| 21/10/30         | 20' jog | 3.4km(5'56)  |
| 21/10/29 30' jog |         | 5.4km(5'38)  |
| 21/10/26         | 30' jog | 5.0km(6'00)  |
| 21/10/25         | 30' jog | 4.9km(6'06)  |
| 21/10/23 40' jog |         | 8.3km(4'48)  |
| 21/10/21         | 60' jog | 11.8km(5'05) |
| 21/10/19 75' jog |         | 16.1km(4'40) |
| 21/10/16         | 40' jog | 7.9km(5'01)  |
| 21/10/12 40' jog |         | 6.8km(5'55)  |
| 21/10/11         | 75' jog | 15.1km(4'59) |
| 21/10/07         | 60' jog | 12.3km(4'53) |
| 21/10/05         | 75' jog | 15.1km(4'58) |

結果比較 >「ジョグ」(※任意タグ) シューズ履歴 > 37(※任意タグ)

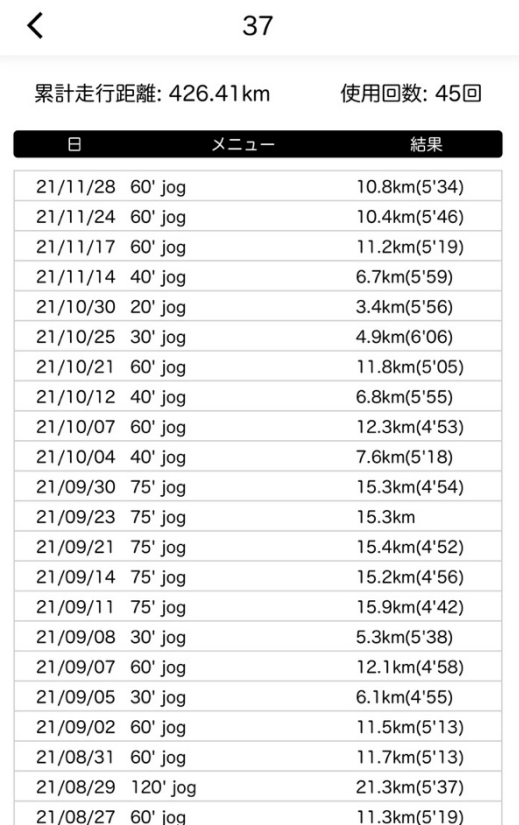

## 4 トレーナー

the control of the control of the control of the control of the control of

1―③「トレーナーの設定」で確認した、利用者個々のパスコードを入力することで、対象 者の記録内容の閲覧や編集が可能となります。

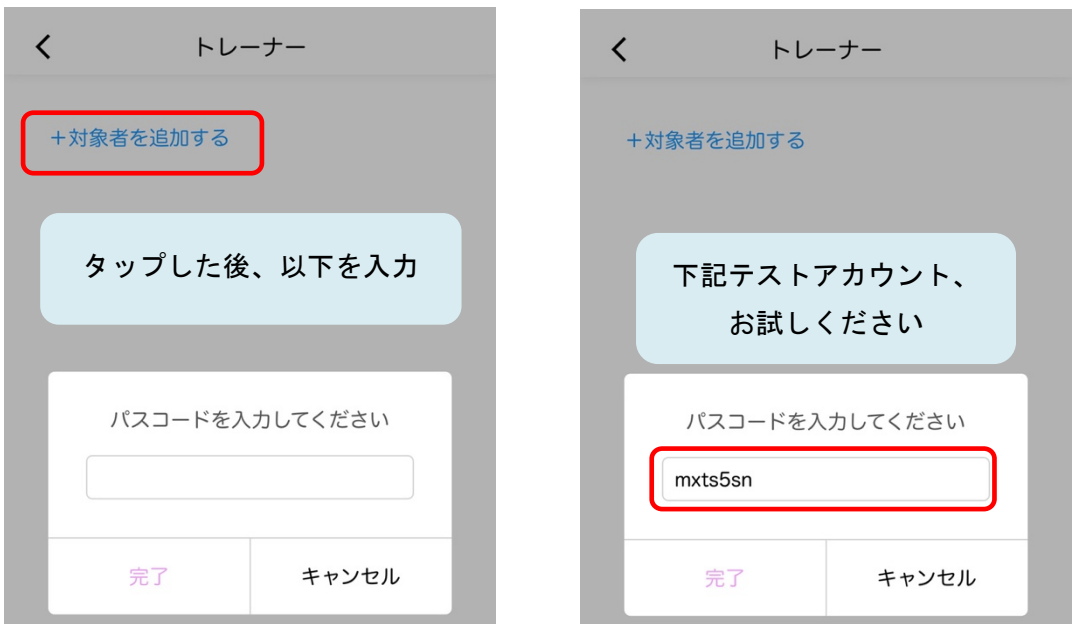

the control of the control of the control of the control of

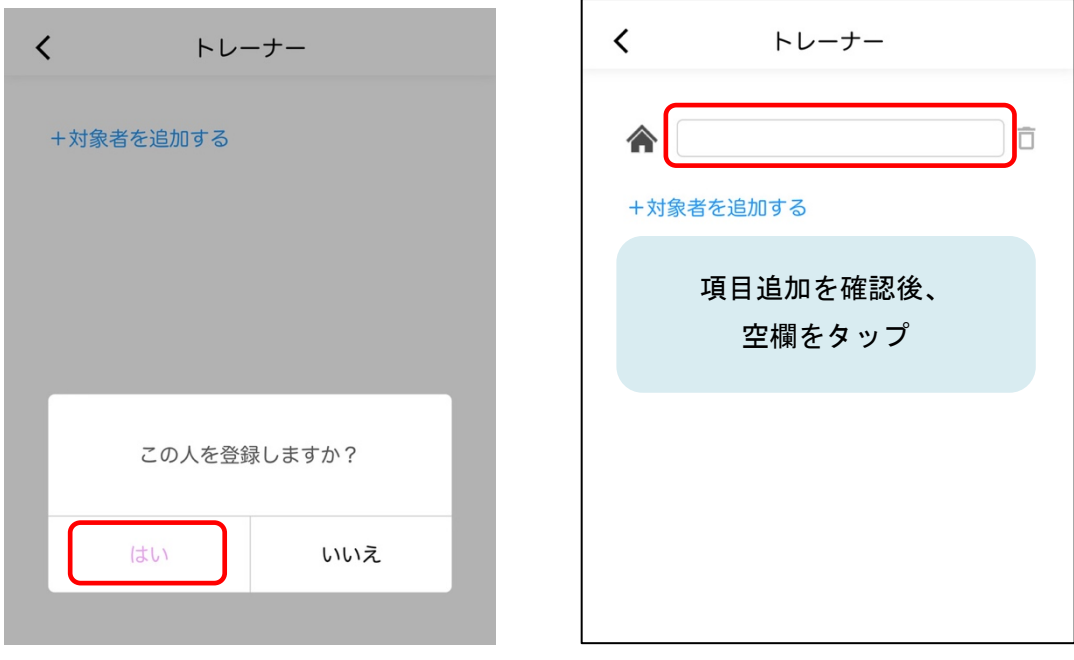

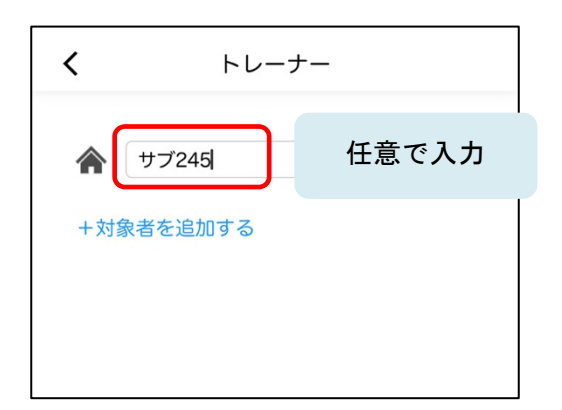

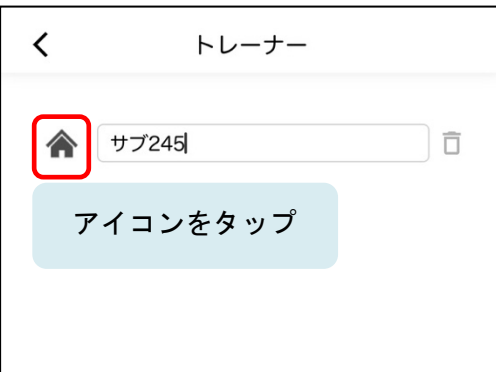

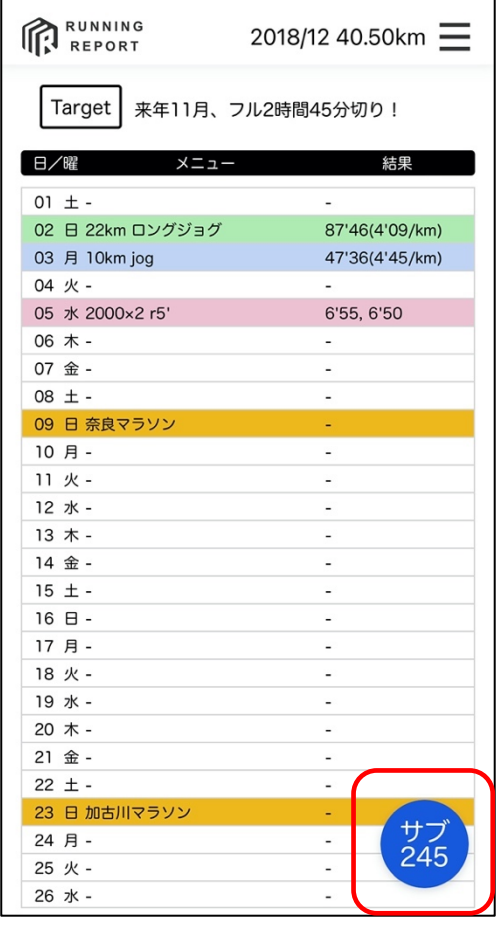

アイコンをタップ すると自身のページに戻る

## 5 記録の入力、保存

日々の練習記録の入力は、以下の手順を参照ください。

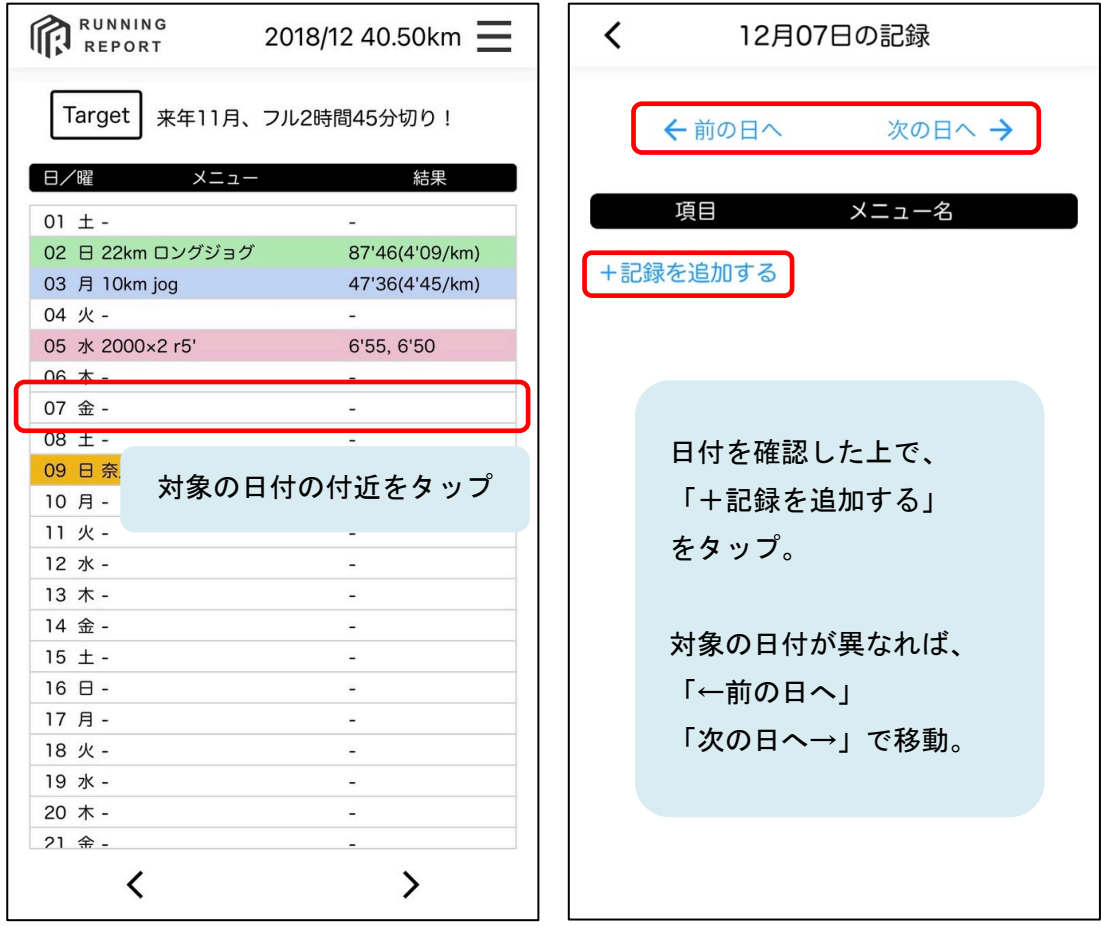

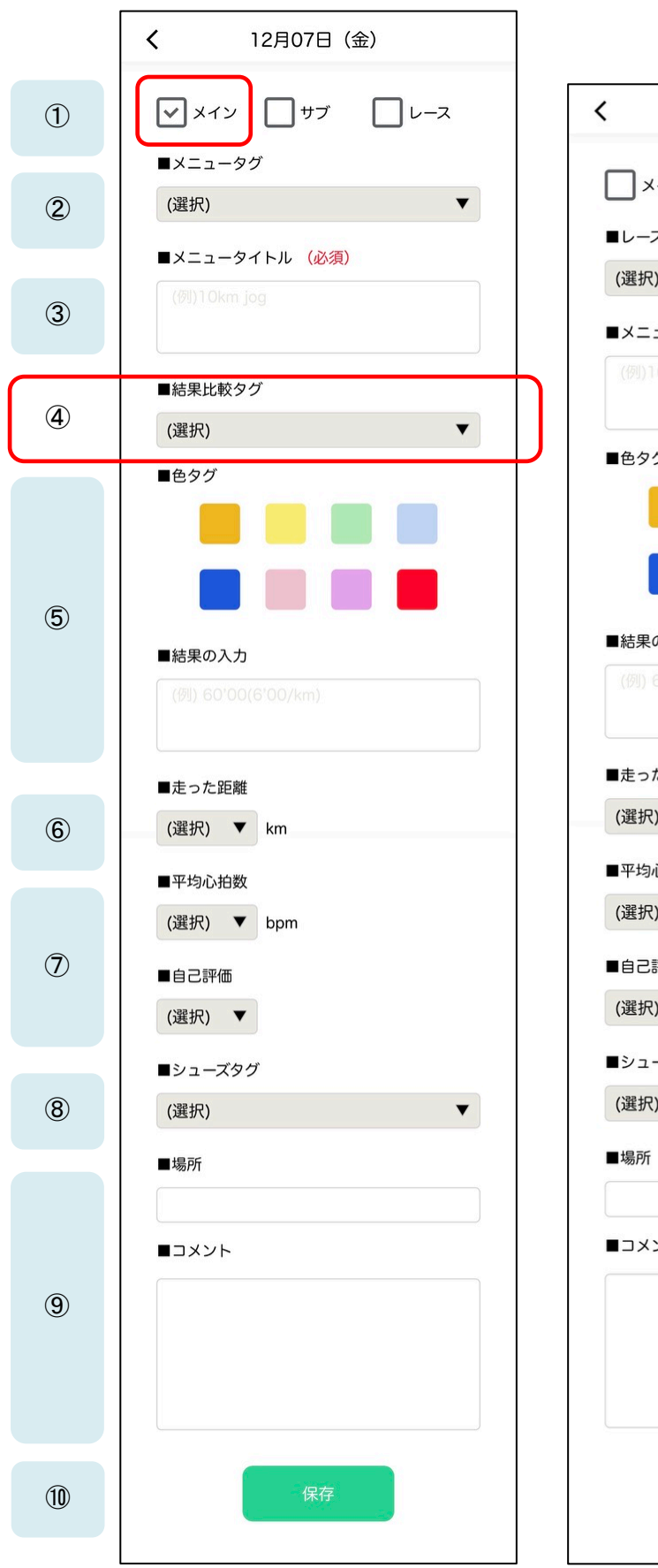

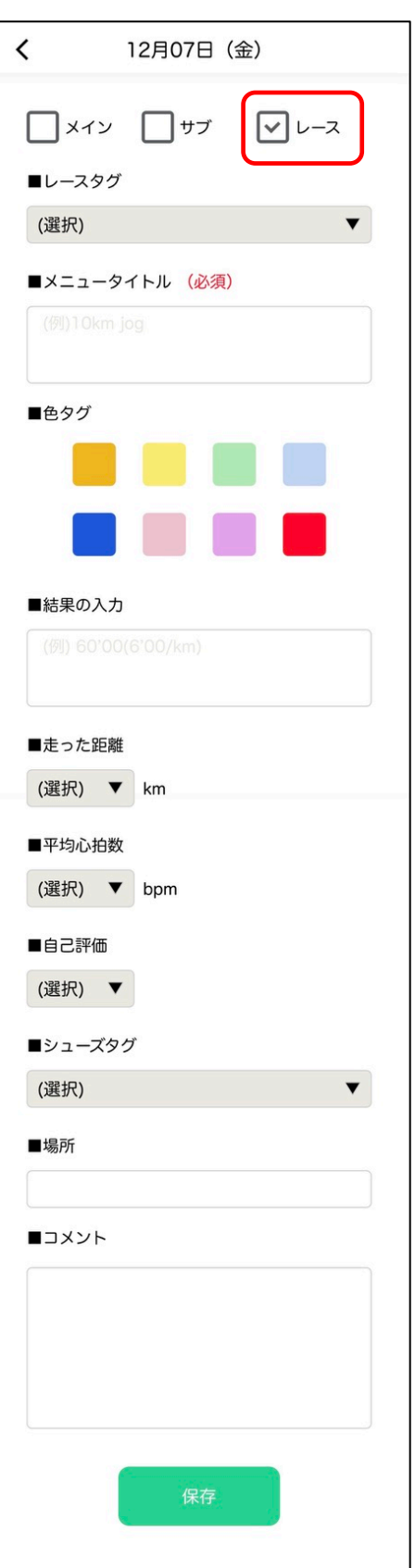

①種別のチェックボックス

メイン 入力した内容が、メインページ等の全てに反映されます サ ブ メインページには反映されませんが、その他の記録に反映されます -<br>レース 扱いは「メイン」と同じになりますが、データの分類が異なります

②メニュータグ

1―②「メニュータグ」にて、予め任意で作成しておいたタグを活用することで、スムー ズな入力、記録が可能となります。選択したタグが、③の「メニュータイトル」にペース とされます。

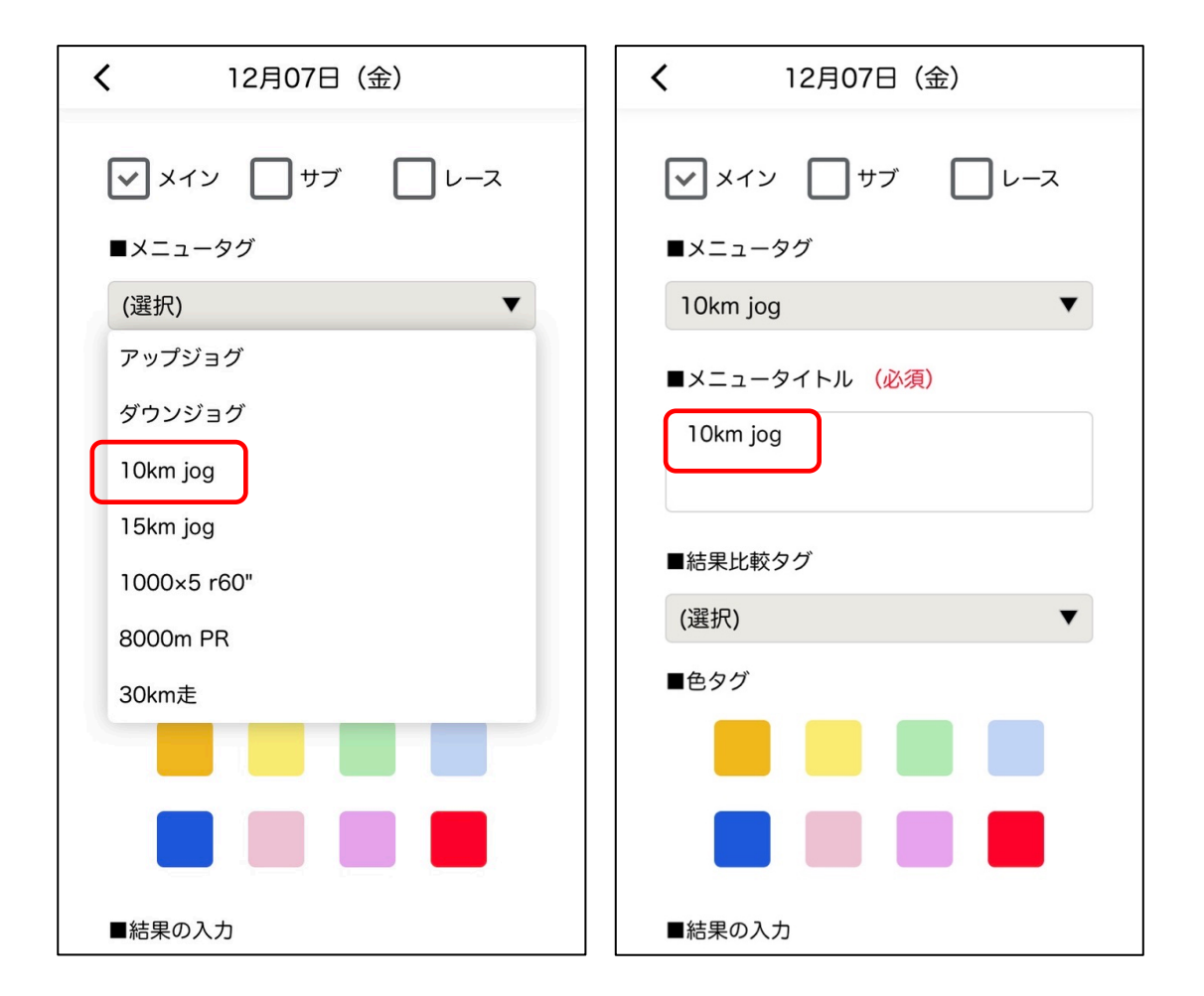

#### ③メニュータイトル

入力が必須の項目となっています。②からの選択だけでなく、そのまま自由に入力するこ とができます。また、改行にも対応しています。

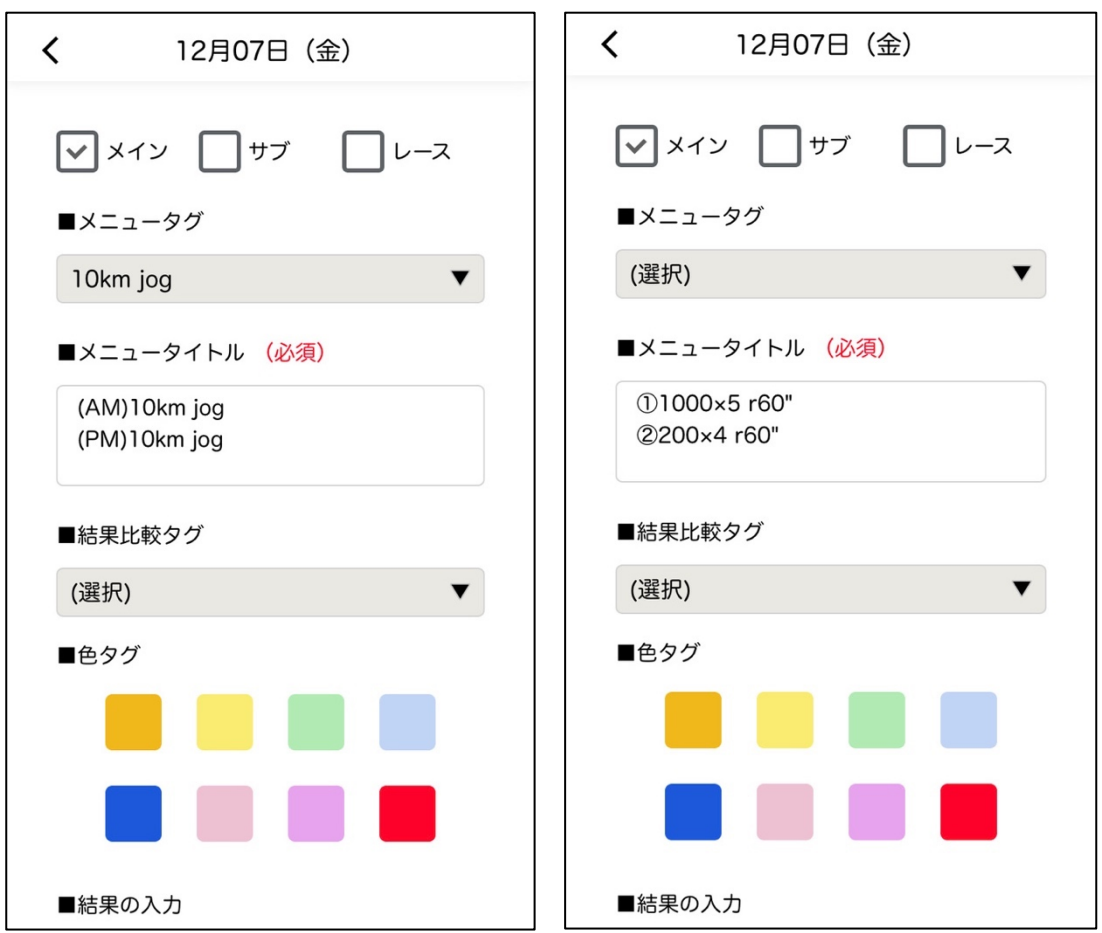

【改行を使った入力のサンプル】

④結果比較タグ

1―②「結果比較タグ」にて予め作成しておいたタグを活用することで、任意のタグごと に練習結果を抽出して表示することができます。(「3 結果比較、レース比較、シューズ 履歴」を参照)なお、「①種別のチェックボックス」で「レース」にチェックを入れた際 には、この項目は表示されず、「レースタグ」の種別に記録が集計されます。

⑤色タグ、結果の入力

- ・トップページに記録が表示される際、該当する日程を色づけすることができます。色づけ を無くす場合には、もう一度その色をタップしてください。
- ・結果の入力は自由に表記いただけます。「③メニュータイトル」と同様、改行を使った入 力も可能です。

⑥走った距離

走った距離を選択して入力することができます。「0.00km」から「300.99km」までの距離 を選択できます。

また、<mark>ここで入力した距離の合計がトップページの月間走行距離に反映</mark>されます。

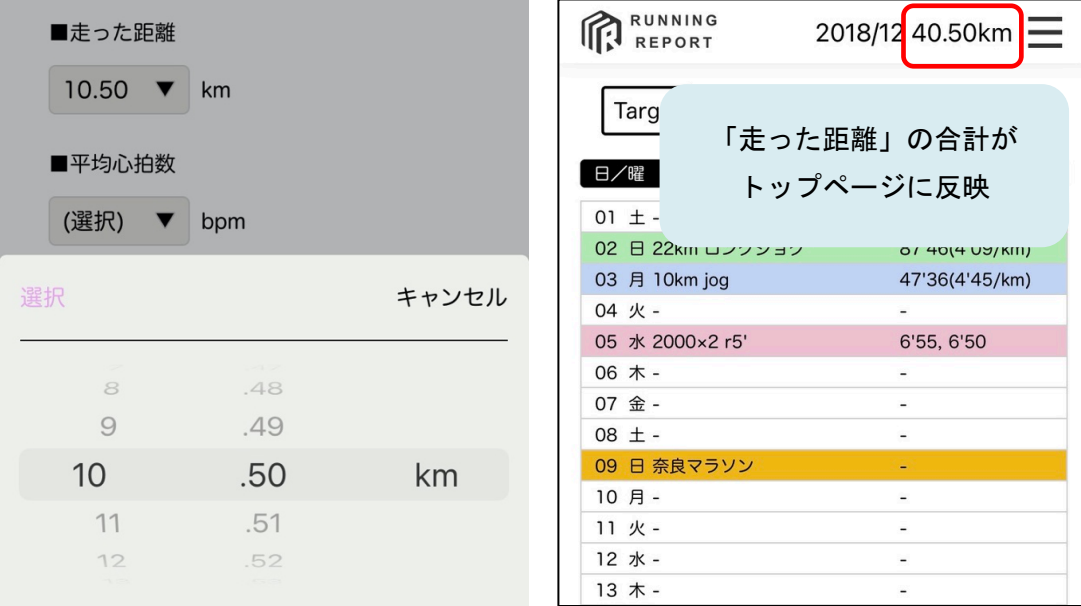

#### ⑦平均心拍数、自己評価

平均心拍数、自己評価を選択式で入力することができます。

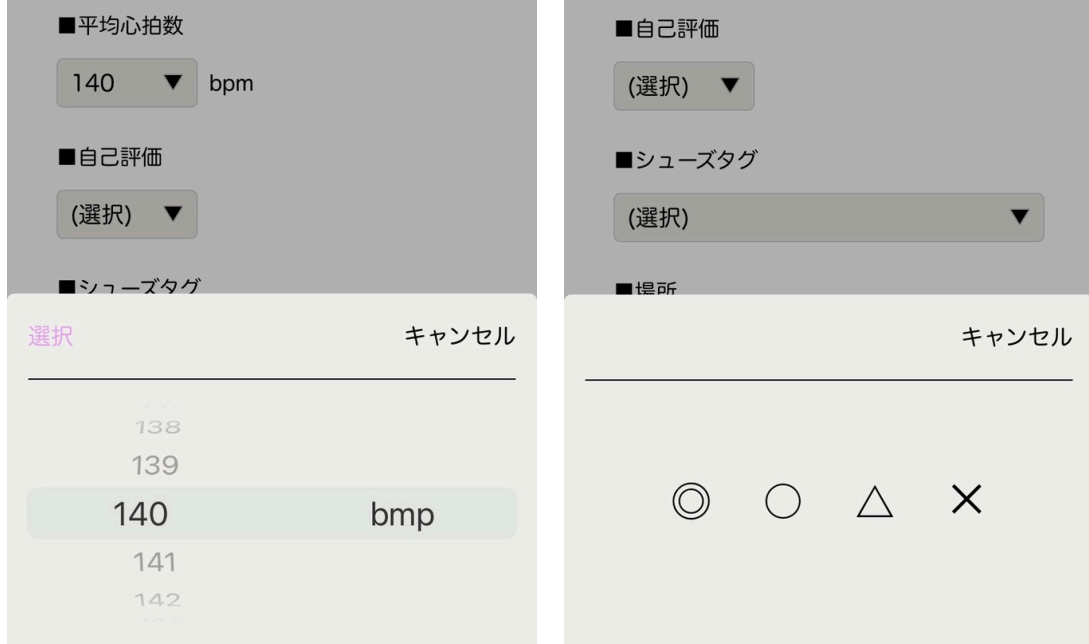

#### ⑧結果比較タグ

1―②「シューズタグ」にて予め作成しておいたタグを活用することで、任意のタグごと に練習結果を抽出して表示することができます。(「3 結果比較、レース比較、シューズ 履歴」を参照)

⑨場所、コメント

必要に応じて、任意で入力することができます。

⑩保存

「保存」をタップすることで、入力内容が保存されます。一度入力した内容を修正した場 合にも、再度「保存」をタップしなければ修正が保存されませんので、ご注意ください。

## 6 記録の確認、修正

・保存した内容を修正する際には、以下の流れで保存したデータを上書きしてください。 ・同じ日に、複数の内容を保存することが可能です。

・保存した内容を削除する際には、ゴミ箱アイコンをタップしてください。

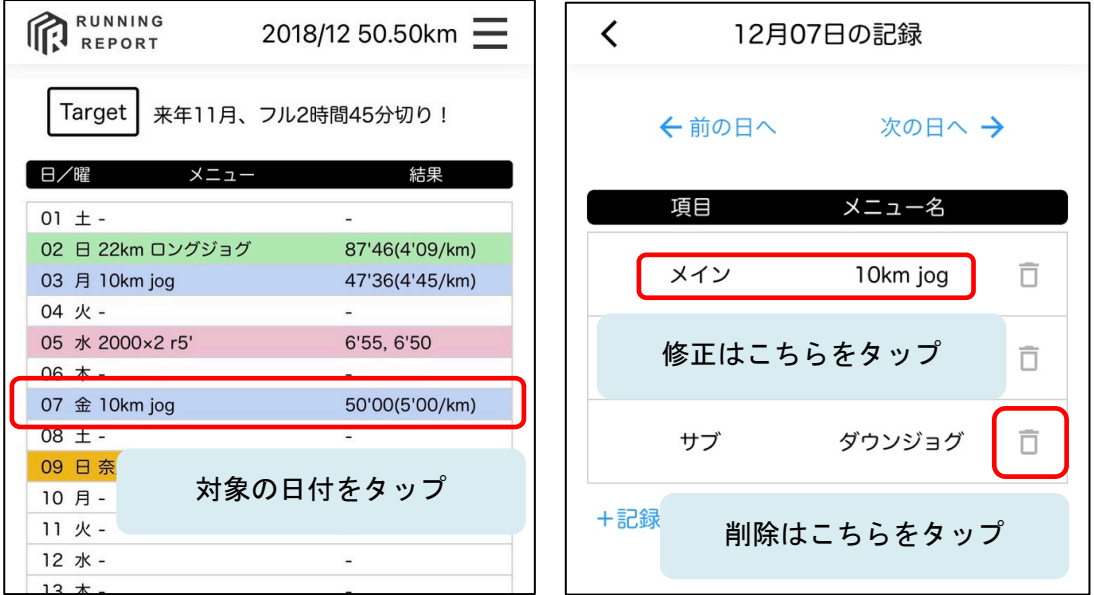